# How to Use Your Calculator 101

- 1. **Turn it on** by pressing the ON button in the bottom left corner.
- 2. **To turn down the brightness,** press 2<sup>nd</sup> then the down arrow. To turn up the brightness, press 2<sup>nd</sup> then the up arrow.
- 3. Every button does TWO or THREE things. If you want the function printed on the button, just press the button. If you want to do the function that's in blue, you press the blue 2nd button first, then the button you want. If you want to use the feature in green, you must press ALPHA first.
- 4. If you ever get lost in the calculator, quit to the home screen by pressing 2nd MODE.
- To change from Radian to Degree mode, press the MODE button. Once selected to degree, press 2<sup>nd</sup> MODE (also known as 2<sup>nd</sup> QUIT)
- For tables and graphs, you will use one of the buttons in the top row. You almost always must press Y= first.
   (There are hidden things if you press ALPHA and one of the top buttons. For instance, if you want to make a fraction, press ALPHA, Y=, ENTER)

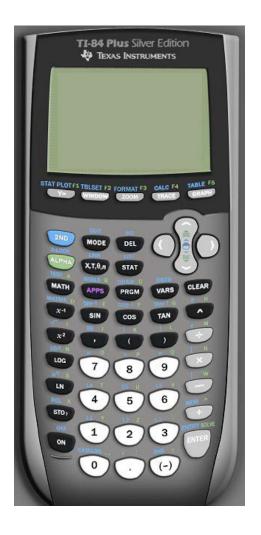

**Note:** If you use a different model, the buttons will still do two or three things, but the buttons will be in a different order, and the color-coding will probably be different. You will want to spend some time when adjusting to a different graphing calculator.

# How to Use Your Calculator 101

## 7. When plotting points used for a scatter plot, or linear regression, press STAT, 1.

- a. If there is already data, go up so that you are highlighted on the  $L_1$  box, press CLEAR, then go back down using the down arrow. Repeat with as many columns as you have.
- b. To calculate the data once entered, press STAT, go over to CALC, and choose the corresponding calculation (most of the time it will be #4, Linear Regressions, or #1, 1-var stats).
- c. If doing a statistic test you can hover over to the TESTS and complete a z-test or t-test.
- d. To view your data, hit 2<sup>nd</sup>, Y= (2<sup>nd</sup> STAT PLOT) and click enter. You can choose your plot type by going down to the "Type" section and hovering over and press ENTER when selected your type of plot. The press GRAPH.

**Note:** You might have to change your view depending on the graph. To do that press WINDOW and change your x and y max and mins until your graph is within view.

8. **To graph equations,** press the Y= button and type in your equation.

Example: You have the equations y = 5x + 1 and  $y = x^2$ .

Plot the first equation in  $y_1$  and the second one into  $y_2$  and press GRAPH.

You should see the image on the right.

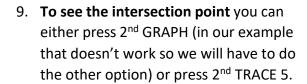

Go left of the intersection, press ENTER, go right of the intersection, press ENTER, then press ENTER one more time for a guess, and you should get your intersection point of (-0.193,0.0371).

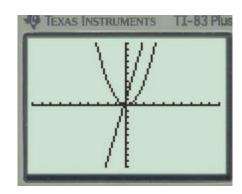

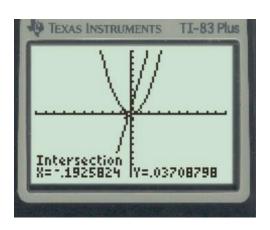

# How to Use Your Calculator 101

#### **Additional Resources**

### YouTube Video Calculator How To (English)

https://www.youtube.com/watch?v=XC-JJgdyteY

- Enter an equation
- Adjust your window size
- View the graph
- Trace and evaluate

#### Online version of the TI-84 Calculator. (Must Purchase)

https://education.ti.com/en-au/products/computer-software/ti-smartview-ce-for-84 Some students have access on Chromebook.

### **NYS-MEP Algebra I in Four Sessions Instructional Resources**

These four topics focus on leveraging the use of the graphic calculator for a passing strategy to taking the Algebra I Regents Exam.

https://www.nysmigrant.org/library/regents-prep-algebra-1/four-sessions

- The Algebra I Regents Exam and Strategies to Pass It
- Analyzing Functions Using Tables and Graphs
- Function Families
- Some Final Thoughts

### **NYS-MEP Algebra I Expanded Sessions Instructional Resources**

With the expanded lessons for Regents Prep in Algebra I, students spend more time working with functions, solving linear equations and systems of equations and inequalities, and working with polynomials. These expanded lessons continue to use the graphing calculator, but also provide the paper-and-pencil practice of students solving problems algebraically. The expanded lessons conclude with the test-taking skills and strategies from the shorter, Regents Prep for Algebra I in Four Sessions.

https://www.nysmigrant.org/resources/library/regents-prep-algebra-1

- Functions
- Linear and Exponential Functions
- Piecing it Together
- Solving Linear Equations
- Systems of Equations and Inequalities
- An overview of Polynomials